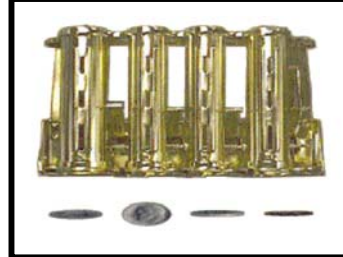

# **AMERICAN CHANGER CORP.**

1400 NW 65<sup>TH</sup> PLACE Sales: (800) 741-9840 FORT LAUDERDALE, FL 33309 Parts & Service: (888) 741-9840 www.americanchanger.com Fax: (954) 917-5204

## **AC7076 & AC7076.1 AUDIT PRINTER USER'S MANUAL**

## *FEATURES:*

- ♦ Keeps track of all bills entered into the machine. Several tallies are maintained, including quantities per validator, and per each bill denomination.
- ♦ Keeps count of the amount of change entered into the machine (if equipped with a Coin Acceptor).
- ♦ Keeps count of the quantities of coins dispensed from each hopper.
- Maintains two separate running totals of entered money in dollar amounts. One is resettable with the rest of the counts, and the other is non-resettable, but lockable.
- The date, time, machine number (settable), and sequence number appear on all audit printouts.

## *HOW TO LOAD PAPER:*

- 1. Turn the machine ON, so that the printer receives power.
- 2. Locate a roll of paper, and un-stick the end from the rest of the roll; give yourself 8-10 inches of loose paper to work with.
- 3. Feed the end of the paper into the slot formed at the top of the printer between the green circuit board and the metal housing (refer to the figure at right). Position the roll so the paper is fed from the **underside** of the roll into the slot.
- 4. Continue feeding the paper straight into the slot, keeping it pressed against the circuit board, until it can go no further.
- 5. With the paper held in this position, press the FEED button (#3,  $3<sup>rd</sup>$  from left) on the bottom of the printer. This will draw in the paper approximately 1/8", or one line of text. If the paper does not move, reposition it, and then try again.
- 6. Keep pressing the FEED button, once the paper is advancing, until it is fed all the way through the internal print mechanism, and is coming out of the paper exit.
- 7. When the feeding is complete, mount the roll onto the bracket at the top of the printer. To do this, grip the bracket at the points indicated by the 'A's in the figure at right. Pull them apart to open the gap between them, slide in the roll, and then release them to lock the roll in position.

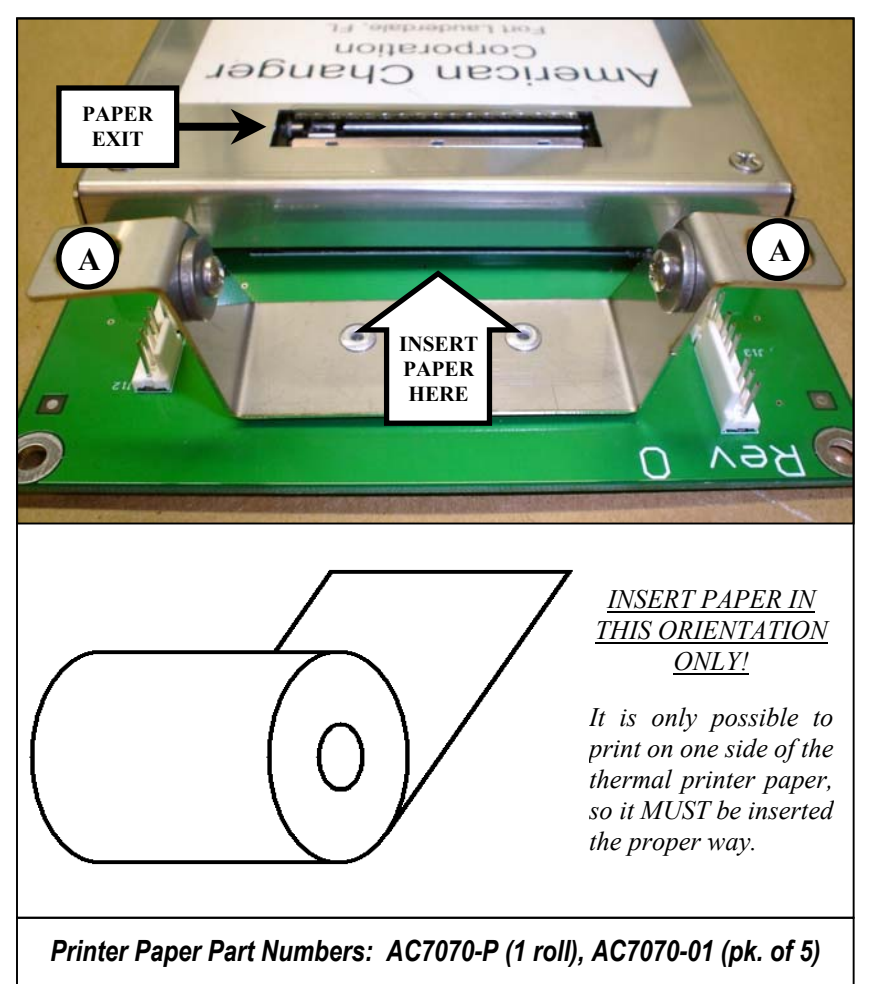

## *ENTERING THE SETUP MODE:*

The Audit Printer includes a "Setup Mode" that can be entered to make changes to the different settings that control the operation of the printer, and the information contained on the printout. These settings are:

- 1. Machine Number
- 2. Current Time
- 3. Current Date
- 4. Locking / Unlocking the non-resettable Total counter
- 5. Print Intensity (darkness of the printed characters)

Perform the following steps to enter the printer's Setup Mode:

- 1. Turn OFF power to the printer by moving the power switch on the machine's Main Logic Board to the OFF ('O') position.
- 2. *Press and hold* both the FEED and OK buttons (#3, #4).
- 3. With both buttons being held down, turn the power switch on the Main Logic Board back ON ('I'). Continue to hold the buttons down until the printer receives power, which is indicated by the lighting of the green LED at the bottom of the printer, and begins printing. They may be released as soon as the printing starts.
- 4. The printer is now in the Setup Mode, and a short receipt listing the five options, and the buttons to push to select each, is printed out (shown at right). Read the following sections in this manual for details on how to make each setting.

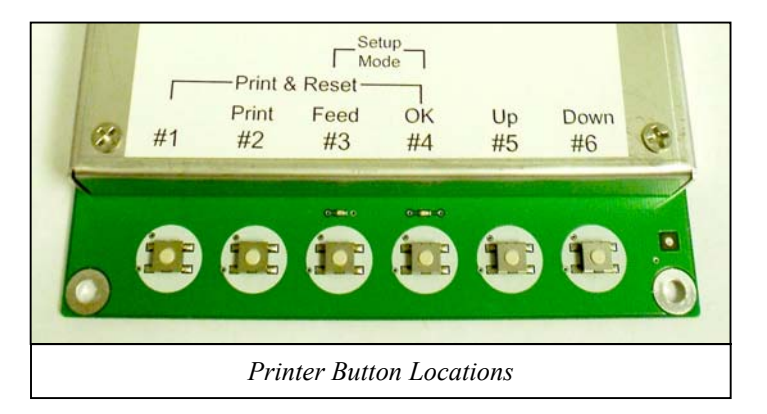

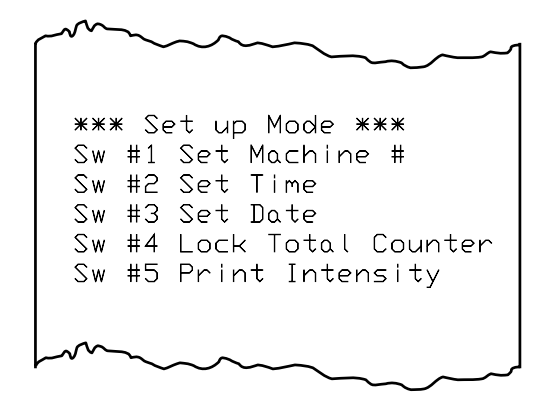

*NOTE: In case you do not have this manual with you when servicing the machine, please note that the button combination to enter the Setup Mode (#3 + #4) is indicated on the white label on the front of the printer, just above the buttons.* 

### *SETUP MODE OPTIONS:*

#### **SETTING THE MACHINE NUMBER**

- 1. Enter the Setup Mode by following the four steps described above.
- 2. Once there (when the printer has stopped printing), press button  $#1$ (far left) to select "Set Machine #".
- 3. The receipt shown at right will then print out automatically up to the first dotted line, in order to help guide you through the setting process. The top line of the receipt simply shows the Setup Mode Option chosen in step 2, the second line shows the current Machine Number setting ("123" in the sample at right), and the next four lines list the buttons, and their functions, used in modifying the current setting.
- 4. When the last line has printed, setting the Machine Number may begin. The first digit of the three-digit number is to be set first, as indicated by the arrow on the printout. The following explains how to use the four active buttons:
	- a. #5 UP Each press of this button increments the current digit by 1.
	- b. #6 DOWN Each press of this button decrements the current digit by 1.
	- c. #4 OK Press this button to save the current digit after it has been modified.

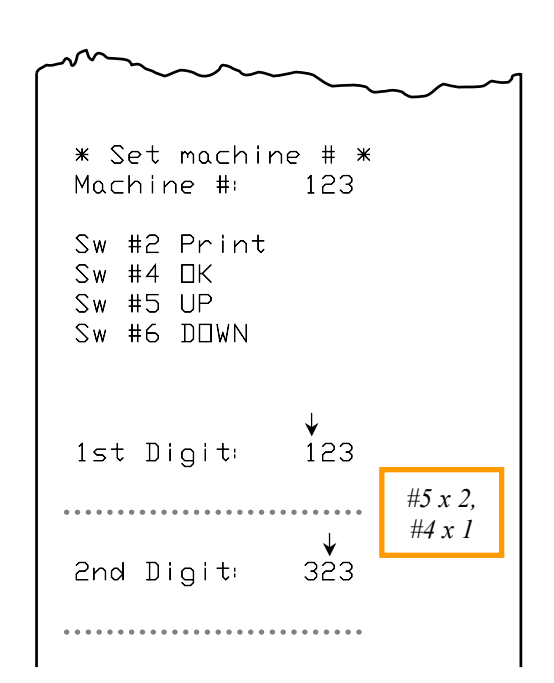

*(…continued)* 

- d. #2 Print Pressing this button once will re-print the line, but with an updated current digit. *In case you are unsure as to how many times the UP or DOWN buttons were pressed, use this to review your changes to the current digit before saving it with the OK button.*
- 5. After making any desired changes to the first digit, press OK. The printer will print out another line (to the next dotted line in the sample receipt), so the second digit of the Machine Number can be modified. The same thing for the third digit. After the third digit is modified, and OK pressed, a line showing the new Machine Number will be printed for your review. If a mistake was made, and the number is not what was intended, you must begin this procedure again from step 1.
- 6. For clarification, note the four boxes along the right side of the sample receipt. These are added here to indicate the button numbers, and how many times each were pressed, in order to change the example Machine Number from 123 to 350.

#### **SETTING THE CURRENT TIME**

- 1. Enter the Setup Mode by following the four steps described on page 2 of this manual.
- 2. Once there (when the printer has stopped printing), press button  $#2$  $(2<sup>nd</sup>$  from left) to select "Set Time".
- 3. The receipt shown at right will then print out automatically up to the first dotted line, in order to help guide you through the setting process. The top line of the receipt simply shows the Setup Mode Option chosen in step 2, and the next four lines list the buttons, and their functions, used in modifying the current setting.
- 4. When the printing stops, setting the current Time may begin. The first digit of the Hour is to be set first, as indicated by the arrow on the printout. The following explains how to use the four active buttons:
	- a. #5 UP Each press of this button increments the current digit by 1.
	- b. #6 DOWN Each press of this button decrements the current digit by 1.
	- c.  $#4$  OK Press this button to save the current digit after it has been modified.
	- d. #2 Print Pressing this button once will re-print the line, but with an updated current digit. *In case you are unsure as to how many times the UP or DOWN buttons were pressed, use this to review your changes to the current digit before saving it with the OK button.*

The Time format used by the Audit Printer is the 24-Hour Clock, also known as "Military Time". Rather than 1-12 AM and 1-12 PM, this format uses the hours of 00-23, with 00:00 being equivalent to 12:00AM (Midnight), and 23:00 being equivalent to 11:00PM.

- 5. After making any desired changes to the first digit, press OK. The printer will print out another line (to the second dotted line in the sample at right), so the second digit of the Hour can be modified. When OK is pressed this time, a heading will print, "Set Minutes", indicating that it is time to set the Minutes of the current Time. After both Minutes digits are set, a line showing the newly set Time will be printed for your review. If a mistake was made, and the Time is not what was intended, you must begin this procedure again from step 1.
- 6. For clarification, note the five boxes along the right side of the sample receipt. These are added here to indicate the button numbers, and how many times each were pressed, in order to set the example Time to 15:21 (3:21PM).

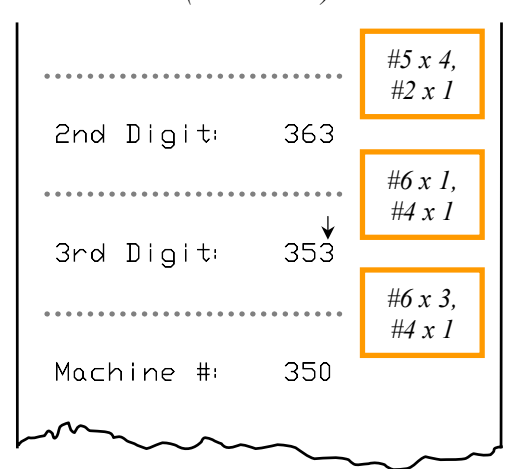

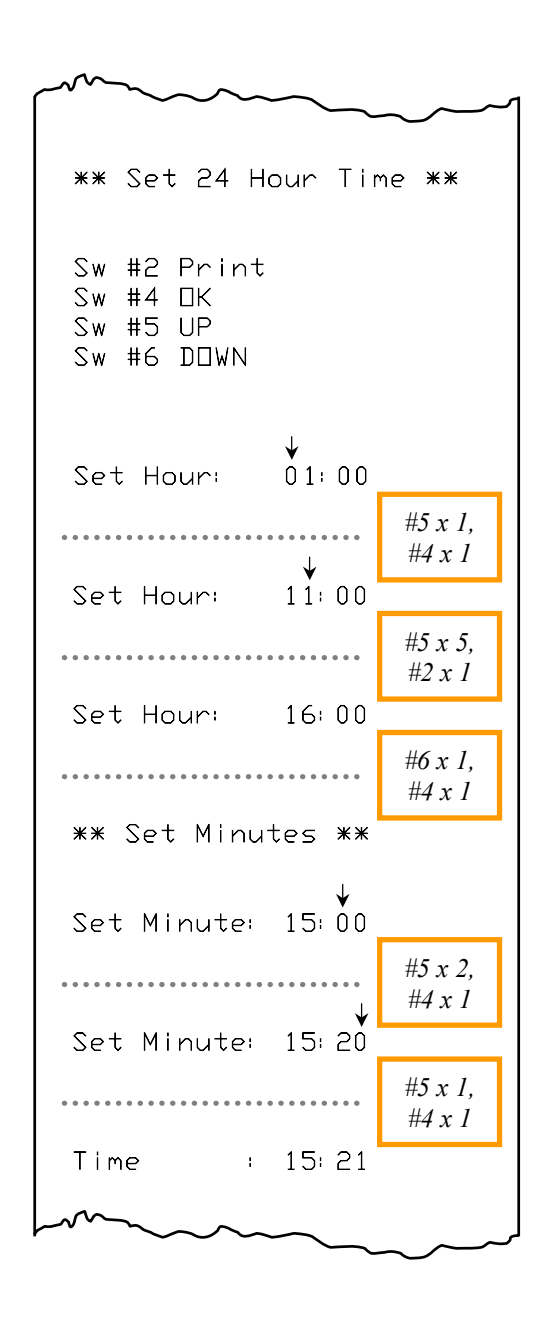

#### **SETTING THE CURRENT DATE**

- 1. Enter the Setup Mode by following the four steps described on page 2 of this manual.
- 2. Once there (when the printer has stopped printing), press button #3 ( $3<sup>rd</sup>$  from left) to select "Set Date".
- 3. The receipt shown below will then print out automatically up to the first dotted line, in order to help guide you through the setting process. The top line of the receipt simply shows the Setup Mode Option chosen in step 2, and the next four lines list the buttons, and their functions, used in modifying the current setting.

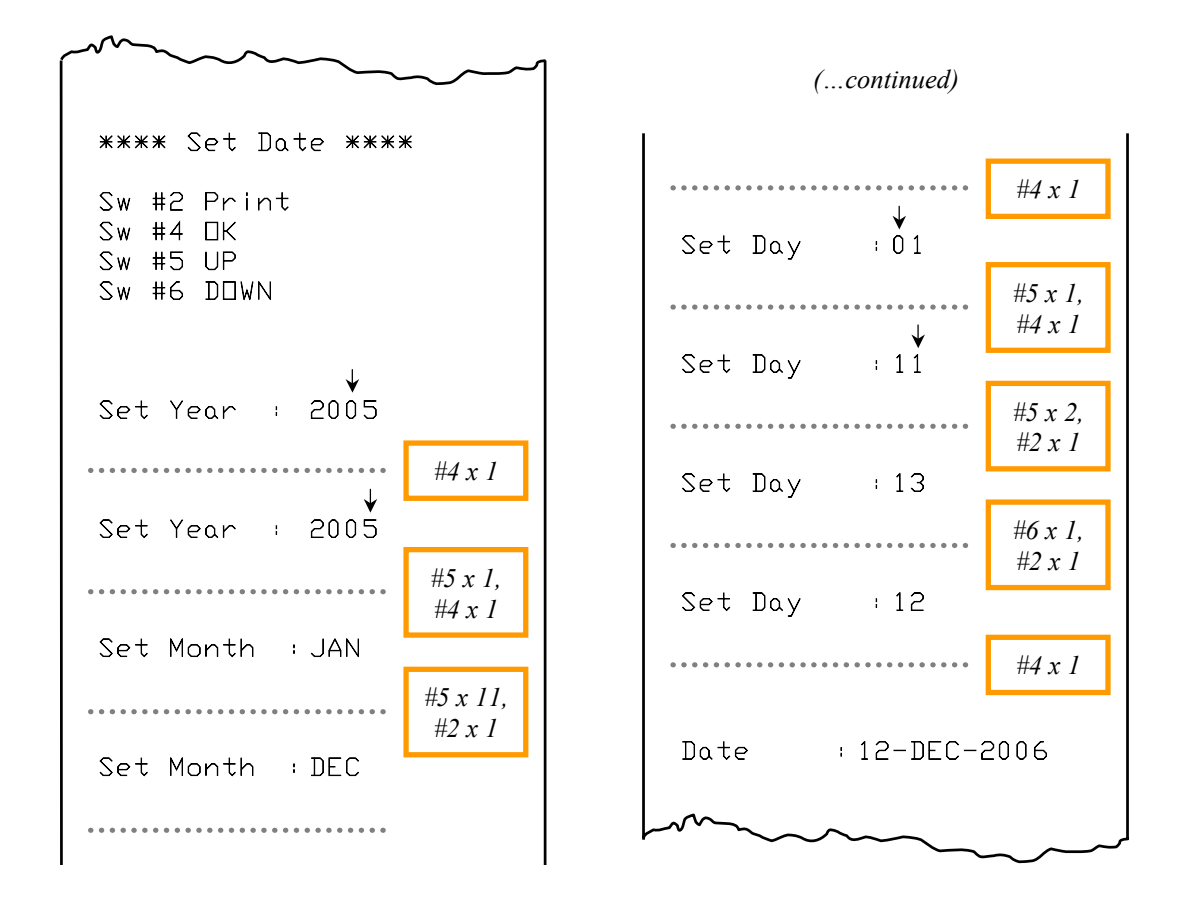

- 4. When the last line has printed, setting the current Date may begin. The third digit of the Year is to be set first, as indicated by the arrow on the printout. The following explains how to use the four active buttons:
	- a. #5 UP Each press of this button increments the current digit by 1 (or moves to the next Month).
	- b. #6 DOWN Each press of this button decrements the current digit by 1 (or moves to the previous Month).
	- c.  $#4 \text{ OK}$  Press this button to save the current digit (or Month) after it has been modified.
	- d. #2 Print Pressing this button once will re-print the line, but with an updated current digit (or Month). *In case you are unsure as to how many times the UP or DOWN buttons were pressed, use this to review your changes before saving them with the OK button.*
- 5. After making any desired changes to the third digit, press OK. The printer will print out another line (to the second dotted line in the sample above), so the fourth digit of the Year can be modified. After making changes to the fourth digit, and pressing OK, the next setting will be the current Month, followed by the current Day. Use the same buttons and procedure that were used in setting the Year to modify the Month and the digits of the Day. When the final digit of the day is OK'd, a line will be printed showing the newly set Date. If a mistake has been made, and the Date is not what was intended, you must begin this procedure again from step 1.
- 6. For clarification, note the eight boxes along the right side of the sample receipt. These are added here to indicate the button numbers, and how many times each were pressed, in order to set the example Date to December 12, 2006.

#### **LOCKING / UNLOCKING THE NON-RESETTABLE 'TOTAL' COUNTER**

- 1. Enter the Setup Mode by following the four steps described on page 2 of this manual.
- 2. Once there (when the printer has stopped printing), press button #4 (3<sup>rd</sup> from right) to select "Lock Total Counter".
- 3. The receipt shown at right will then print out automatically up to the dotted line, in order to show you the options for this setting. When the printing has stopped, you can choose to either Lock (Yes), or Unlock (No) the non-resettable Total counter (refer to letter 'H' on page 6). Unlocking the Total counter allows it to function normally, while locking it prevents it from counting up. When "locked", the Total will remain unchanged, regardless of any money entered into the machine. This feature is useful for keeping the previous Total count, while entering bills into the machine for testing or troubleshooting.
- 4. Press either button #1 to Lock, or button #2 to Unlock the Total counter. The printer will then print out the word "Done", to acknowledge that a selection has been made.
- 5. For clarification, note the box on the right side of the sample receipt. It has been added to show that the only option here is to press button #1 or button #2 once.

#### **ADJUSTING THE PRINT INTENSITY**

- 1. Enter the Setup Mode by following the four steps described on page 2 of this manual.
- 2. Once there (when the printer has stopped printing), press button  $#5$  $(2<sup>nd</sup>$  from right) to select "Print Intensity".
- 3. The receipt shown at right will then print out automatically up to the first dotted line, in order to help guide you through the setting process. The top line of the receipt simply shows the Setup Mode Option chosen in step 2, and the next three lines list the buttons, and their functions, used in modifying the current setting.
- 4. When the printing stops, changes to the print intensity, which is the lightness or darkness of the printed characters, may begin. The Print Intensity can be varied through a series of 12 gradations, represented by the values  $1 - 12$ , with 1 being the lightest, and 12 being the darkest. The following explains how to use the three active buttons:
	- a. #5 UP Each press of this button moves the Print Intensity to the next higher, or darker, value.
	- b. #6 DOWN Each press of this button moves the Print Intensity to the next lower, or lighter, value.
	- c. #4 OK Press this button to save the current Print Intensity level after it has been modified.
- 5. After each press of either the UP or DOWN button, a single line will be printed out, the darkness of which representing the current Print Intensity value shown at the end of that line. Continue to adjust the setting up or down until the printed line is as light or dark as you want all future printing to be.
- 6. Press OK to save the value. A final line will then be printed to show the Print Intensity value that was selected. If OK was pressed inadvertently, and this value is not what was intended, you must begin this procedure again from step 1.
- 7. For clarification, note the four boxes along the right side of the sample receipt. These are added here to indicate the button numbers, and how many times each were pressed, in order to change the example Print Intensity from 10 to 7.

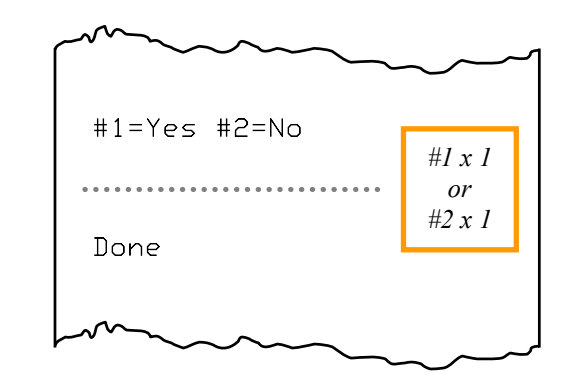

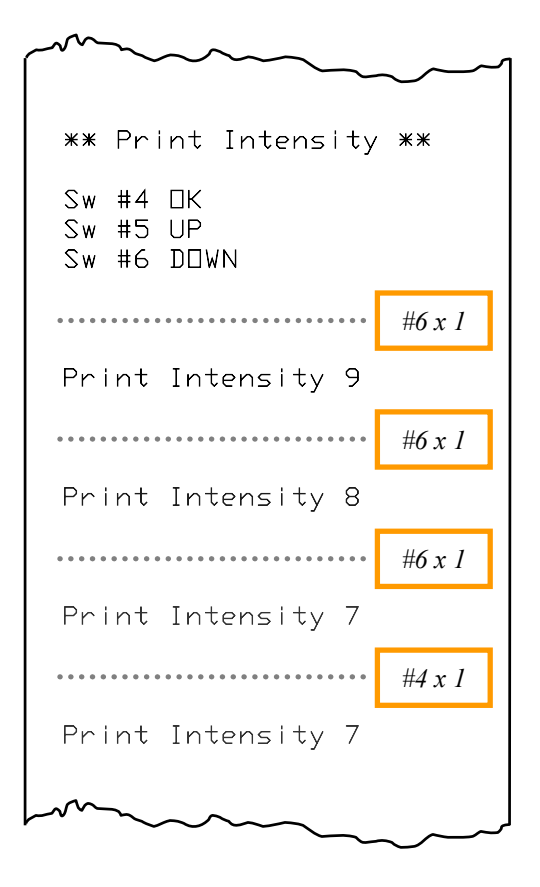

## *AUDIT RECEIPT DESCRIPTION:*

- A) Displays the revision number of the Firmware currently installed in the printer. *NOTE: There are two different Firmware versions, one for the AC7076, and one for the AC7076.1.*
- B) The Machine Number is a three-digit number, unique to each machine, and assigned by the user, that identifies which machine printed the receipt. Instructions on how to set the Machine Number can be found on page 2 of this manual.
- C) The Sequence Number is a four-digit number that is used to keep track of the number of times the counts have been reset back to zero. The number is incremented by 1 when the two "Reset Count Receipts" are printed, so they both show the same incremented number (refer to the page 7 for more information on resetting the counts). The number is then incremented by 1 again when the counts are reset. *NOTE: To clarify, the counts are reset at the same time that the Reset Count Receipts are printed, so the 2nd Sequence Number increment will be seen the NEXT time a receipt is printed. Printing a receipt by pressing only the PRINT button has no effect on the Sequence Number.*
- D) The date and time that the receipt was printed appears here. The printer maintains an internal clock, which can be set by the user, in order to 'time-stamp' the Audit Receipts.
- E) This line shows the amount of coin change that has been entered into the machine, as a single, dollar value. As each coin is fed into the coin acceptor (if installed), its value is added to this count. *For Example: The sample receipt at right shows that \$1.25 in change has been entered. This means that the machine has accepted 5 quarters, or 1 quarter and 1 dollar coin, or some other combination of coins that add up to \$1.25.*
- F) This section displays, by denomination, the total quantities of Bills the machine has accepted since the last count reset.

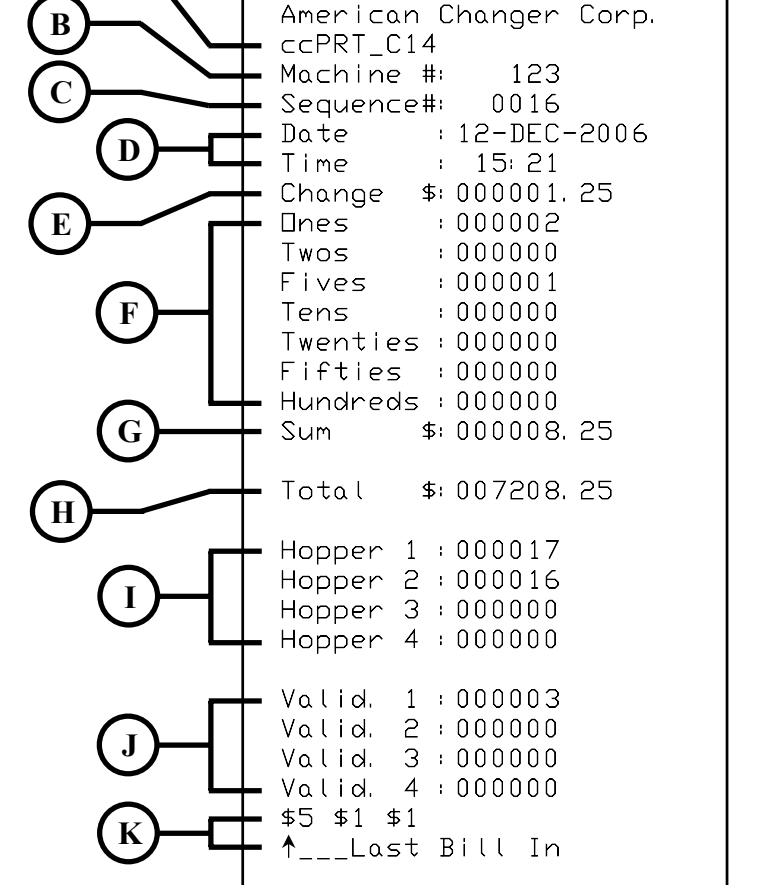

G) The Sum is the total of all of the money entered into the machine since the last reset. It is a dollar value, calculated by multiplying the quantities in section F by their denominations, and adding them all together, along with the Change amount in section E. For Example, from the sample receipt,  $2 \times $1.00 + 1 \times $5.00 + $1.25$  in change = \$8.25. *NOTE: The Sum is resettable, so it IS reset to \$0.00 along with the other counts when the "Print & Reset" function is selected.*

**A**

- H) Total shows the non-resettable, dollar-amount total of all money entered into the machine. This amount does NOT get reset with the Sum and the rest of the counts when the "Print & Reset" function is selected.
- I) Here, the Hopper counts are displayed as quantities of coins/tokens dispensed per each hopper. *NOTE: The printout for the AC7076 Audit Printer shows four hoppers, while the printout for the AC7076.1 shows only two hoppers.*
- J) Similar to section F, this part of the receipt displays the total quantities of Bills the machine has accepted, but here they are separated by which validator received them. If the counts were reset the last time the bill boxes were emptied, these counts should reflect the number of bills in each validator's bill box. *NOTE: The printout for the AC7076 Audit Printer shows four validators, while the printout for the AC7076.1 shows only two validators.*
- K) The final two lines of the Audit Receipt show the denominations of the last three bills that were entered into the machine. The most recent bill denomination is on the left, with the second-most recent in the middle, and the third-most on the right. *For Example: The sample receipt shows that the last three bills accepted were a \$1, followed by another \$1, followed by a \$5.*

## *TO PRINT AN AUDIT RECEIPT:*

With the machine ON, so the printer will have power, press the PRINT button  $(\#2, 2<sup>nd</sup>$  from left) on the bottom of the printer. Pressing this button once will print out one copy of an Audit Receipt, an example of which appears on the previous page, showing the current status of all of the counts.

## *TO PRINT AND RESET THE COUNTS:*

Turn the machine ON, if necessary, so the printer will have power. Hold down button #1 (far left), and then press the OK button (#4, 3<sup>rd</sup> from right). Release both buttons once OK has been pressed. This will initiate the "Print & Reset" function. When "Print & Reset" is chosen, two copies of the standard Audit Receipt will automatically print out, one after the other, and all of the counts will be reset to zero. The receipts will be identical to the Audit Receipt printed by pressing the PRINT button (#2), except they will both have the title "Reset Count Receipt" printed across their tops. In addition, the Sequence Number will be incremented, first by 1, to give the two "Reset Count Receipts" their own unique Sequence Number, and then once again after the printing, so the next Audit Receipt that gets printed will begin from a new Sequence Number. *NOTE: This results in standard Audit Receipts having even numbered (or zero) Sequence Numbers, and "Reset Count Receipts" having odd numbered Sequence Numbers.* The order of events for the "Reset & Print" function is as follows:

- 1. When buttons #1 and #4 are pressed simultaneously, the Sequence Number is incremented by 1, and printing begins.
- 2. Two identical Audit Receipts are printed out showing the current counts (before reset) and the new Sequence Number.
- 3. When printing is complete, all of the counts, except the non-resettable total, are reset to zero.
- 4. Finally, the Sequence Number is again incremented by 1.

*NOTE: In case you do not have this manual with you when servicing the machine, please note that the button combination to start this function (#1 + #4) is indicated on the white label on the front of the printer, just above the buttons.*

## *INDICATOR LIGHTS:*

GREEN - The green LED indicator is located near the bottom of the printer, directly above Button #3 ( $3<sup>rd</sup>$  from left). This light indicates when the printer has power (it receives power from the Main Logic Board).

> *ON Solid* = Printer power is ON *OFF* = The printer is not receiving power. Check that the Main Logic Board power switch is in the ON ('I') position, and ensure that all wiring harnesses are connected properly.

RED - The red LED indicator is located near the bottom of the printer, directly above Button #4 ( $3^{rd}$  from right). This light indicates when the printer is operating normally.

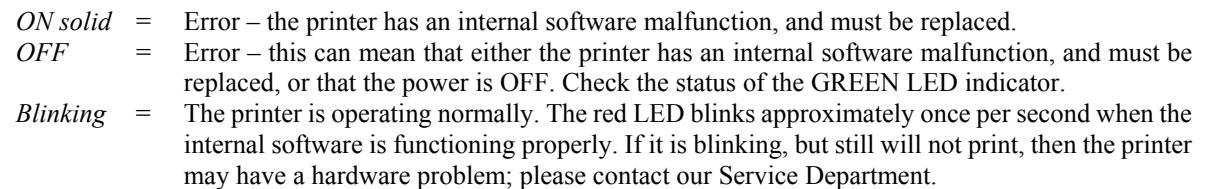